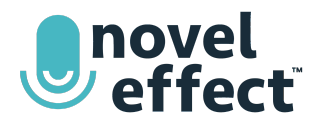

# **SHARING YOUR SCREEN (iOS) WITH THE ZOOM DESKTOP CLIENT**

Note: If you need to use the same device to run your Zoom call and your Novel Effect app, you can share your *entire iOS device screen using tips found at [www.noveleffect.com/remote-learning](http://www.noveleffect.com/remote-learning).*

## **Before you start, if screen mirroring:**

- Zoom client for Windows or Mac **3.5.27094.0918** or later
- Computer and iOS device on the same network
- Install the plug-in from the Zoom [Download](https://zoom.us/support/download) Center for sharing iPhone/iPad
- iPhone 4 or later; iPad; iPad mini, 4th generation or later
- Network and computer firewalls allowing Airplay access

### **Before you start, if wired sharing:**

- Mac OS **10.10** or later
- Zoom client for macOS **4.0** or later
- iOS device running iOS **8** or later with the latest [version](https://noveleffect.page.link/bAu1fRGo3gGYg1dN7) of Novel Effect installed
- Lightning cable

### **Sharing your screen with screen mirroring**

- 1. In your Zoom meeting, click **Share Screen**
- **2. Choose iPhone/iPad.**
- 3. To share your phone and Novel Effect audio into the meeting, check **Share sound**
- 4. Click **Share**.
- 5. If prompted, choose to install the plug-in.
- 6. Follow the on-screen instructions to connect your iOS device.
	- a. On your phone, swipe up to access the control center.
	- b. Tap **Screen Mirroring**.
	- c. Choose the **Zoom-your computer** option.
	- d. Your phone screen and audio are now shared into the meeting.
- 7. From your iOS device home screen **open the Novel Effect App**
	- a. Select your book, tap PRINT or EBOOK to begin, then read aloud.

#### **Sharing your screen with a wired connection**

*Note: Sharing with a wired connection is only possible on Mac.*

- 1. In your meeting, click **Share Screen**
- 2. Choose **iPhone/iPad via Cable**.
- 3. To share your phone and Novel Effect audio into the meeting, check **Share computer sound**
- 4. Click **Share**.
- 5. Follow the on-screen instructions displayed.
	- a. Connect your iPhone or iPad via cable.
	- b. When prompted on the iOS device, select Trust.
	- c. Enter your passcode if required.
- 6. Your phone is now shared into the meeting.
- 7. From your iOS device home screen **open the Novel Effect App**
	- a. Select your book, tap PRINT or EBOOK to begin, then read aloud.

For the most up-to-date information on how to share your screen using iOS screen share and [Zoom](https://support.zoom.us/hc/en-us/articles/201379235-Screen-Share-iPhone-iPad-Apps), visit Zoom [support](https://support.zoom.us/hc/en-us/articles/201379235-Screen-Share-iPhone-iPad-Apps).

**You can connect Novel Effect's audio and ebook display to a variety of video conferencing and live streaming platforms. Find more instructions on our website at [www.noveleffect.com/remote-learning](http://www.noveleffect.com/remote-learning)**